# Kiox 300 | 500

# Online Version (BHU3600 | BHU3700)

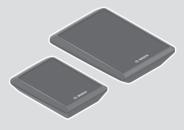

en Original operating instructions

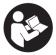

#### English – **2**

# **Table of Contents**

| Safety instructions                                         | 5    |
|-------------------------------------------------------------|------|
| Safety information relating to the navigation system        | 6    |
| Privacy notice                                              | 6    |
| Congratulations                                             | 7    |
| Product description and specifications                      | 7    |
| Intended use                                                |      |
| Product features                                            | 9    |
| Technical data                                              | 9    |
| Assembly                                                    | 10   |
| Inserting and Removing the On-Board Computer (see figure A) | 10   |
| Inserting the Removal Blocker (see figure <b>B</b> )        | 11   |
| Before initial commissioning                                | 12   |
| Operation                                                   | 13   |
| Status page                                                 | 15   |
| Quick Menu                                                  | 18   |
| Start page                                                  | 18   |
| Trip page                                                   | 20   |
| Range page                                                  | 20   |
| Fitness page                                                | 21   |
| Navigation screen                                           | 21   |
| Elevation profile screen                                    | 22   |
| Display configuration                                       | 22   |
| ABS – anti-lock braking system (optional)                   | 23   |
| Setting Up a User Account                                   | 23   |
| Connecting to the On-Board Computer Using the               |      |
| eBike Flow App                                              | . 23 |
| eBike Lock                                                  | 24   |
| Setting Up the <b><ebike lock=""></ebike></b>               |      |
| Compatibility                                               |      |
| How it Works                                                | 25   |

| Replacing eBike Components and the <ebike lock=""></ebike> | 26 |
|------------------------------------------------------------|----|
| Adapting the Assistance Level                              | 26 |
| Displays and Settings of the <b>eBike Flow</b> App         | 28 |
| Installing the <b>eBike Flow</b> app                       | 28 |
| Registration via Smartphone                                | 28 |
| Main menu of the <b>eBike Flow</b> App                     | 29 |
| Navigation                                                 | 29 |
| Route guidance                                             | 29 |
| Maintenance and servicing                                  | 31 |
| Maintenance and cleaning                                   | 31 |
| After-sales service and advice on using products           | 31 |
| Transport                                                  | 31 |
| Disposal and substances in products                        | 31 |

### **Safety instructions**

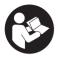

**Read all the safety and general instructions.** Failure to observe the safety and general instructions may result in electric shock, fire and/or serious injury.

Save all safety warnings and instructions for future reference.

The term **eBike battery** is used in these instructions to mean all original Bosch eBike rechargeable battery packs from the system generation **the smart system**.

- Read and observe the safety warnings and instructions contained in all the operating instructions for the eBike components and in the operating instructions of your eBike.
- Do not attempt to secure the on-board computer or operating unit while riding!
- Do not allow yourself to be distracted by the on-board computer's display. If you do not focus exclusively on the traffic, you risk being involved in an accident. If you want to make entries in your on-board computer other than switching the assistance level, stop and enter the appropriate data.
- Do not use your smartphone while riding. If you do not focus exclusively on the traffic, you risk being involved in an accident. Only enter the relevant data having stopped first.
- Set the on-board computer brightness so that you can adequately see important information such as speed and warning symbols. Incorrectly set brightness on the on-board computer may lead to dangerous situations.
- Do not open the on-board computer. Opening the on-board computer may damage it beyond repair and void any warranty claims.
- Do not use the on-board computer as a handle. Lifting the eBike up by the on-board computer can cause irreparable damage to the on-board computer.
- Do not stand your eBike upside down on its saddle and handlebars if the on-board computer or its holder protrude from the handlebars. This may irreparably damage the on-board computer or the holder. Also remove the on-board computer before placing the eBike on a wall mount

to ensure that the on-board computer does not fall off or become damaged.

The on-board computer Kiox 500 contains a buzzer. Loud signal tones may sound under certain circumstances. The loud sound can damage hearing. It is therefore advisable to keep a sufficient distance from the on-board computer.

#### Safety information relating to the navigation system

- Do not plan your routes whilst you are cycling. Stop and wait until you are stationary before entering a new destination. If you do not focus exclusively on the traffic, you risk being involved in an accident.
- Abandon your route if the navigation system suggests a path or road that is too ambitious, risky or dangerous for you based on your cycling ability. Have your navigation system propose an alternative route.
- Do not ignore any road signs, even if the navigation system tells you to take a specific route. The navigation system cannot take roadworks or temporary diversions into account.
- Do not use the navigation system in situations that are safety-critical or unclear (road closures, diversions, etc.). Always carry extra maps and means of communication with you.

#### **Privacy notice**

When you connect the eBike to the **Bosch DiagnosticTool 3** or replace eBike components, technical information about your eBike (e.g. manufacturer, model, bike ID, configuration data) and the eBike usage (e.g. total riding time, energy consumption, temperature) is transferred to Bosch eBike Systems (Robert Bosch GmbH) for the purposes of processing your inquiry, servicing and product improvement. You can find further information about data processing at <u>www.bosch-ebike.com/privacy-full</u>.

# Congratulations

Congratulations on purchasing this eBike on-board computer. **Kiox 300/Kiox 500** reliably displays all important riding data.

#### Updates

**Kiox 300/Kiox 500**'s range of functions is continually being expanded. Keep your **eBike Flow** smartphone app up to date. You can use this app to download new functions and transfer them to your **Kiox 300/Kiox 500**. In addition to the functions shown here, changes to software relating to troubleshooting and functional enhancements may be introduced at any time.

# Product description and specifications

#### Intended use

The **Kiox 300/Kiox 500** on-board computer is designed to display cycling data on an eBike from the system generation **the smart system**.

To access the full functionality of the **Kiox 300/Kiox 500** on-board computer, you will need a compatible smartphone with the **eBike Flow** app installed (available from the Apple App Store or the Google Play Store).

#### English – **8**

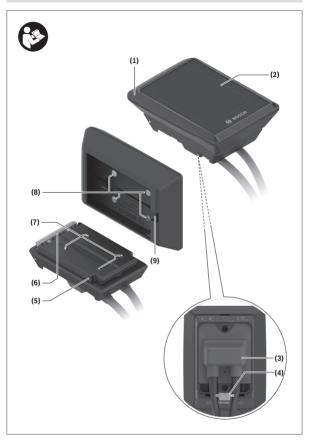

#### Product features

- (1) On-board computer
- (2) Display
- (3) Cable outlet
- (4) Removal blocker
- (5) Display mount
- (6) Snap-in hook
- (7) Holder contacts
- (8) On-board computer contacts
- (9) Bridge for retaining strap<sup>a)</sup>
- (10) Adapter tray
- (11) Display mount fastening screw
- a) The retaining strap is not included in the scope of delivery.

#### Technical data

| On-board computer                   |    | Kiox 300   | Kiox 500   |
|-------------------------------------|----|------------|------------|
| Product code                        |    | BHU3600    | BHU3700    |
| Operating temperature <sup>A)</sup> | °C | -5 to +40  | -5 to +40  |
| Storage temperature                 | °C | +10 to +40 | +10 to +40 |
| Protection rating                   |    | IP55       | IP55       |
| Weight, approx.                     | g  | 32         | 61         |

A) Temperatures outside of this range may cause faults in the display.

The licence information for the product can be accessed at the following Internet address: <u>www.bosch-ebike.com/licences</u>

### Assembly

# Inserting and Removing the On-Board Computer (see figure A)

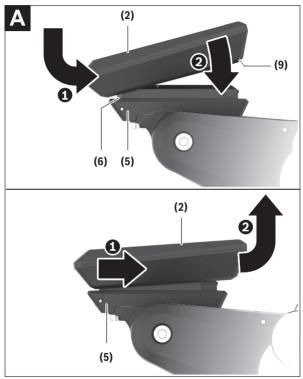

To fit the on-board computer (1), attach it to the front edge of the display mount (5) in the direction of travel, on the snap-in hook (6) on **①** and press the rear side of the on-board computer (1) onto the display mount (5) **②**.

To **remove** the on-board computer (1), pull it towards you ① until you are able to lift off the on-board computer (1) ②.

A retaining strap can be secured to the bridge (9).

Note: The eBike switches off if you ride below **3 km/h** and take the on-board computer out of the holder. This does not apply to eBikes with assistance up to **45 km/h**.

#### Inserting the Removal Blocker (see figure B)

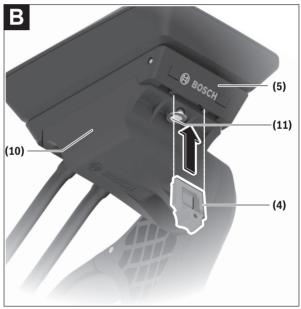

**Note:** Depending on the design/mounting of the display mount, it may not be possible to insert the removal blocker. The on-board computer must be mounted.

Insert the removal blocker (4) into the adapter tray (10) from below until you hear the removal blocker (4) click into place.

From this point onwards, you can no longer remove the on-board computer (1) from the display mount (5) without removing the display mount (5) from the adapter tray (10) by loosening the two fastening screws (11).

Note: The removal blocker (4) is not an anti-theft device.

#### Before initial commissioning

- Before first use, remove the protective film from the display in order to ensure the full functionality of the on-board computer. If the protective film remains on the display, this can impair the functionality/performance of the on-board computer.
- The full functionality of the on-board computer cannot be guaranteed if the protective display film is used.
- The protective film on the screen is not suitable for long-term use. To prevent the adhesive causing damage to the screen, it is recommended to remove the protective film from the screen.

# Operation

The on-board computer can be operated using one of the operating units shown. The functions of the buttons on the operating units can be found in the following overview.

Depending on how long it is pressed for, the select button has 2 functions.

#### Three-button operating unit

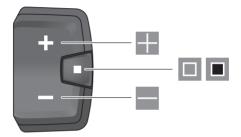

- Increase assistance level
- Decrease assistance level
- Select button (press briefly)
  Scroll through the screens (press briefly)
- Select button (press and hold > 1 s) Open settings menu (press and hold > 1 s)

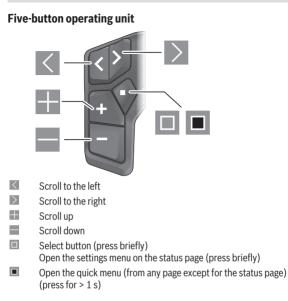

**Note:** The fault codes can be acknowledged using the button **I** on the operating units shown.

#### Status page

From the start screen, you can access the status screen via the status on the five-button control unit and via the status on the three-button control unit.

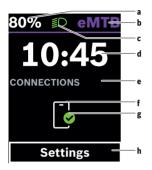

- a State of charge of eBike battery (variable)
- b Assistance level
- c Bicycle lights
- d Time
- Connection indicator
- f Smartphone connection
- g Connection status
- h Settings menu

#### Accessing the Settings Menu

You can access the settings menu from this screen.

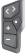

Briefly press the select button 🔳 to call up the settings menu.

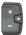

Press and hold the select button  $\blacksquare > 1$  s to call up the settings menu.

Note: The settings menu cannot be called up while riding.

The **<Settings>** settings menu contains the following menu items:

#### - <My eBike>

You can find the following menu items here.

• <Range reset>

The value for the range can be reset here.

<Auto trip reset>

The trip meter reset time can be set here.

« Wheel circumf.>

The value of the wheel circumference can be adjusted or reset to the standard setting here.

<Service>

The next service date is shown here, provided that it has been set by the bicycle dealer.

Components>

The components used with their version numbers are displayed here.

- <App connect>

The connection status of the eBike Flow app is displayed here.

#### - <My Kiox>

You can find the following menu items here.

Statusbar>

You can choose between the **<Battery>**, **<Time>** or **<Speed>** displays here.

Note: This function is not available for eBikes with a support level up to 45 km/h.

<Volume> (only Kiox 500)

You can adjust the volume to <High>, <Medium>, <Low>, or switch off the buzzer completely with <Off>.

<Language>

Here you can select a preferred language from the following languages: English, German, French, Dutch, Italian, Spanish, Portuguese, Swedish, Danish, Polish, Norwegian, Czech, Traditional Chinese for Taiwan, Korean, Japanese.

<Units>

You can choose between metric or imperial units here.

<Time>

You can set the time here.

- <Time format> You can select one of the two time formats (12 h/24 h) here.
- <Shift recommendation>
  You can activate or deactivate the gear change recommendation here.

#### • <Trip summary>

You can activate or deactivate the summary of all ride information when switching off here.

<Brightness>

You can set the on-board computer brightness here.

Settings reset>

You can reset all of the system settings to the default values here.

Under the <Information> menu item, you will find the Bosch eBike Systems information (<Contact>) and certificates (<Certificates>).

#### Leaving the Settings Menu

| ſ | < | > | Í |
|---|---|---|---|
| Ì | + | Y |   |
| Į |   | ] | ļ |

Press the 🔳 button to save the settings and leave the settings menu.

Press and hold the **I** or **I** button for more than one second to leave the settings menu without saving the settings.

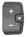

Press the 🔳 button to save the settings and leave the settings menu.

Press and hold the I button for more than one second to leave the settings menu without saving the settings.

#### **Quick Menu**

Selected settings are displayed on the quick menu. These settings can also be changed while riding.

You can access the quick menu by pressing and holding (> 1 s) the select button  $\blacksquare$ .

It cannot be accessed from the status screen.

The following settings can be changed via the quick menu:

#### - <Reset trip>

All data on the journey so far is reset to zero.

- <eShift> (optional)

The settings vary depending on the gearing in question.

Note: Other functions may be available depending on your eBike equipment.

#### Start page

If you did not select another screen before the last time you switched off, you will be shown this screen when you switch on the eBike.

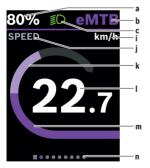

- a State of charge of eBike battery (variable)
- b Assistance level
- Bicycle lights
- i Unit of speed indicator
- j Indicator name

- k Your performance
- I Speed
- m Drive power
- n Navigation bar

The indicators **a** to **c** form the statusbar and are shown on every screen.

The navigation bar **n** briefly indicates which screen you are on.

The navigation bar **n** is shown on all screens.

From the start screen, you can change to the status screen or access other screens. The statistical data, eBike battery range and average values are displayed on these screens.

If you are on a different screen to the start screen when the eBike is switched off, the most recently displayed screen will appear again when the eBike is switched on.

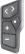

Press the  $\blacksquare$  button or  $\blacksquare$  button to scroll through the screens.

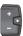

Briefly press the select button I to scroll through all the screens. This is how you access, e.g. the status screen.

#### Trip page

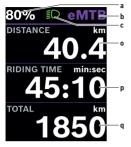

# Range page

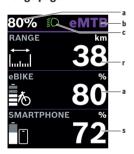

- a State of charge of eBike battery (variable)
- b Assistance level
- c Bicycle lights
- o Distance
- p Riding time
- q Total distance

- a State of charge of eBike battery (variable)
- b Assistance level
- c Bicycle lights
- r Range
- s Smartphone battery state of charge Note: Only displayed when the eBike is connected to the smartphone.

#### Fitness page

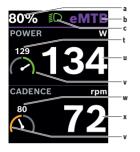

- a State of charge of eBike battery (variable)
- b Assistance level
- c Bicycle lights
- t Average performance value
- u Your performance
- Fitnessmotivator (above average) The small number above the Fitnessmotivator indicates the average value. If the current performance is equal to or above the average value, the pointer is in the green range.
- w Average cadence
- x Cadence
- Fitnessmotivator (below average) If the current cadence is below the average value, the pointer is in the orange range.

#### **Navigation screen**

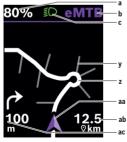

- a State of charge of eBike battery (variable)
- b Assistance level
- c Bicycle lights
- y Side roads
- z Route
- aa Current position
- ab Distance to destination
- ac Distance to next turning

**Note:** For more information on navigation, see the "Navigation" chapter (see "Navigation", page English – 29).

#### **Elevation profile screen**

The elevation profile screen provides you with information relating to the elevation and ascent.

After connecting the eBike to the smartphone once, the elevation profile screen is displayed. If a connection is established, the values are transferred to your on-board computer.

If the smartphone cannot be connected, the values will no longer be displayed on the on-board computer. The display shows "--" instead of the values.

| <elevation></elevation>    | Altitude above sea level indicator                         |
|----------------------------|------------------------------------------------------------|
| <ascent></ascent>          | Ascent indicator                                           |
| <max. elevation=""></max.> | Indicator for the maximum altitude above sea level reached |

**Note:** All screenshots showing the display and text are from the approved software version. The display and/or text may change following a software update.

#### **Display configuration**

The on-board computer display can be customised via **<Display configura**tion>:

- Change the order of individual screens
- Add new screens
- Edit and partially delete existing content
- Add new screen content after an update

<Display configuration> can be found in the eBike Flow app under <Settings> → <My eBike>. The eBike must be switched on and the smartphone must be connected.

You can find further information on **<Display configuration>** at any time in the **eBike Flow** app.

#### ABS - anti-lock braking system (optional)

For details on the ABS and how it works, please refer to the ABS operating instructions.

If the eBike is equipped with a Bosch eBike ABS system, the ABS indicator lamp on the control unit lights up when the system starts and, if necessary, the ABS indicator lamp lights up in the **Kiox 300/Kiox 500** display.

The ABS indicator lamps go out as soon as you are riding the eBike faster than **4 km/h** and no fault is detected by the ABS.

If an ABS fault occurs during the journey, the orange ABS indicator light on the control unit lights up and an orange light flashes on the state of charge and mode indicators. You see a fault display in the **Kiox 300/Kiox 500** display and in the **eBike Flow** app (if available). If necessary, you are shown an animated ABS indicator lamp in the **Kiox 300/Kiox 500** display as a pop-up. This indicates that the ABS is inactive. If you acknowledge the fault, the ABS indicator lamp on the control unit continues to light up orange. You can continue the journey. While the ABS indicator lamp is lit up, the ABS is inactive. If necessary, the displays on the on-board computer alternate and the ABS indicator lamp also appears in the statusbar.

#### Setting Up a User Account

To be able to use all functions of the on-board computer, you must register online.

You can create a user account via the **eBike Flow** app. Enter the details required for registration. Download the **eBike Flow** app free of charge from the Apple App Store (for iPhones) or from the Google Play store (for Android devices).

You can view your ride data and other information via the user account.

#### Connecting to the On-Board Computer Using the eBike Flow App

Follow these steps to establish a connection to your smartphone:

- Load the app.
- Select Connect now.
- Follow the instructions on the smartphone screen.

You can use the app to log activities, start navigation, view details about your eBike, adjust the assistance levels and configure your screens.

New screens are unlocked in the **eBike Flow** app after an eBike update. These can be added under the **<Display configuration>** menu item (see "**Display configuration**", page English – 22).

#### eBike Lock

<eBike Lock> can be set up for each user via the eBike Flow app under <Settings> → <My eBike> → <Lock & Alarm>. The smartphone and Kiox 300/Kiox 500 on-board computer(s) can be set as digital keys for unlocking the eBike.

<eBike Lock> is active as soon as the eBike is switched off.

Smartphone as a digital key: If the eBike is switched on and the smartphone is connected to the eBike via *Bluetooth*<sup>®</sup>, the eBike is unlocked.

**On-board computer as a digital key:** If the eBike is switched on and the onboard computer is placed in the holder, the eBike is unlocked.

If the smartphone and on-board computer are both set as digital keys, only one is needed to unlock the eBike.

The **Kiox 300/Kiox 500** on-board computer(s) can also be set as a digital key on another eBike.

<eBike Lock> is linked to your user account.

Warning! If you select a setting in the app that could have negative consequences in combination with the **<eBike Lock>** (e.g. deleting your eBike or user account), you will be shown warning messages beforehand. **Please** read through these thoroughly and adhere to the warnings that are issued (e.g. before deleting your eBike or user account).

#### Setting Up the <eBike Lock>

In order to be able to set up the **<eBike Lock>**, the following conditions must be fulfilled:

- The eBike Flow app is installed.
- A user account has been created.
- The eBike is not currently updating.
- The eBike is connected to the smartphone via Bluetooth®.
- The eBike is stationary.
- The smartphone is connected to the Internet.
- The eBike battery is sufficiently charged and the charging cable is not connected.

The <eBike Lock> can be set up in the eBike Flow app in the <Lock & Alarm> menu item.

The drive unit of your eBike only provides support if the smartphone is connected to the eBike via *Bluetooth*<sup>®</sup> or the on-board computer is placed in the holder when the eBike is switched on. If the smartphone is used as a key, *Bluetooth*<sup>®</sup> must be switched ON on your smartphone and the **eBike Flow** app must be active in the background. When the **<eBike Lock>** is activated, you can continue to use your eBike without assistance from the drive unit.

#### Compatibility

The **<eBike Lock>** is compatible with these Bosch eBike product lines from the system generation **the smart system**:

| Drive unit | Product line                                                                                        |
|------------|----------------------------------------------------------------------------------------------------|
| BDU37xx    | Performance Line Cargo<br>Performance Line Speed<br>Performance Line CX<br>Performance Line CX Race |
| BDU33xx    | Performance Line<br>Active Line<br>Active Line Plus                                                 |
| BDU31xx    | Performance Line SX                                                                                 |

#### How it Works

In combination with the **<eBike Lock>**, the smartphone and the on-board computer work like a key for the drive unit. The **<eBike Lock>** is activated by switching off the eBike. When switching on, the eBike checks if any preset key is available. A white LED flashes on the **LED Remote/System Controller** control unit, and a lock symbol is displayed on the **Purion 200** on-board computer.

When the eBike is switched off, the drive unit will emit a "Lock" sound (i.e. an audio signal that is played **once**) to indicate that the assistance from the drive unit is switched off.

When the eBike is switched on, the drive unit will emit two "Unlock" sounds (i.e. an audio signal that is played **twice**) to indicate that the assistance from the drive unit is enabled again.

The "Lock" sound will help you determine whether or not the **<eBike Lock>** on your eBike is active. The audio signal is activated by default, but it can be

deactivated in the **eBike Flow** app in the **<Locking sound>** menu item by selecting the lock symbol under your eBike.

Note: If you can no longer set up or switch off the **<eBike Lock>**, please contact your bicycle dealer.

#### If you want to give third parties access to your eBike, share one of the pre-set digital keys (on-board computer/smartphone). As a result, the <eBike Lock> is still active.

If you wish to sell your eBike, the **<eBike Lock>** can be deactivated in the **eBike Flow** app in the **<Lock & Alarm>** menu item. The eBike can then be removed from your user account in the **eBike Flow** app in the **<Settings>** menu item under **<My eBike>**  $\rightarrow$  **<Reset & remove>**  $\rightarrow$  **<Remove eBike>**.

**Note:** The **<eBike Lock>** alone does not provide adequate theft protection; it is simply a supplement to a mechanical lock. The **<eBike Lock>** does not provide any form of mechanical lock for the eBike. Only the assistance from the drive unit is deactivated. The drive unit will be unlocked for as long as the smartphone is connected to the eBike via *Bluetooth*<sup>®</sup> or the on-board computer is placed in the holder.

#### Replacing eBike Components and the <eBike Lock>

#### **Replacing the Smartphone**

- 1. Install the **eBike Flow** app on the new smartphone.
- Log in with the same user account that was used to activate the <eBike Lock>.
- 3. The <eBike Lock> is displayed as set up in the eBike Flow app.

#### Loss of the On-Board Computer

If the on-board computer is lost, you can reset all the digital keys in the **<Lock & Alarm>** menu item in the **eBike Flow** app.

More information about this can be found in the **eBike Flow** app or in the Help Center on the website <u>www.bosch-ebike.com/en/help-center</u>.

#### Adapting the Assistance Level

The assistance level can be adapted within certain limits using the **eBike Flow** app. This gives you the option of adjusting your eBike to your personal requirements. It is not possible to create a completely new mode. You can only adjust the modes that have been enabled by the manufacturer or dealer on your system. This may be fewer than four modes.

In addition, restrictions in your country may mean that it is not possible to adjust a particular mode.

The following parameters are available for making adjustments:

- Assistance in relation to the base value of the mode (within the legal requirements)
- Drive response
- Top limit speed (within the legal requirements)
- Maximum torque (within the limits of the drive)

**Note:** Please ensure that your modified mode retains the position, name and colour on all on-board computers and controls.

# Displays and Settings of the eBike Flow App

A smartphone is not included with the product. An Internet connection is required for registering with a smartphone. Depending on the contract, this may incur costs from your mobile phone provider.

**Please note:** All screenshots showing the display and text on the following pages are from the approved software version. Since a software update may be implemented over the course of the year, it is possible that the display and/or text of the interface may change.

The following description of the **eBike Flow** app applies to the **Kiox 300/ Kiox 500** on-board computer.

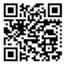

Depending on the smartphone's operating system, the **eBike Flow** app can be downloaded free of charge from the Apple App Store and the Google Play store.

Use your smartphone to scan the code in order to download the  ${\bf eBike\ Flow\ app.}$ 

Alternatively, you can call up the code on your on-board computer under <Settings>  $\rightarrow <$ App connect>.

#### Installing the eBike Flow App

In order to be able to use all **eBike Flow** functions, a smartphone with the **eBike Flow** app is required.

Proceed as follows to install the eBike Flow app:

- 1. Open the Google Play store (Android) or the Apple App Store (iOS) on your smartphone.
- 2. Search for eBike Flow.
- 3. Install the eBike Flow app and open it.
- 4. Register as described in the next section.

#### **Registration via Smartphone**

- Load the eBike Flow app.
- Follow the instructions.
- Create a user account or log in to an existing user account.
- Register your Bosch ID.
- Read and accept the terms and conditions and the privacy policy.
- After confirming these, an e-mail will be sent to the address you have specified with the provisions of the agreement.

 Activate your user account by clicking on the Activate user account button in the e-mail you have received.

#### Main menu of the eBike Flow App

| Symbol | Menu item                 | Function                                                                                                    |
|--------|---------------------------|----------------------------------------------------------------------------------------------------|
| GVO    | <home></home>             | This is the start screen for the app.                                                                                                    |
|        | <ride></ride>             | You can use this menu item to plan your routes, start navigation and record jour-<br>neys.                                                                                                    |
|        | <statistics></statistics> | Under this menu item, you can view the routes you have recorded.                                                                                                    |
|        | <settings></settings>     | Under this menu item, you can view and<br>edit your personal details, data protection<br>settings and app settings. In addition, you<br>can find information about the components<br>of your eBike. |

#### Navigation

The navigation function on the **Kiox 300/Kiox 500** assists you when exploring unfamiliar areas. You can start navigation on your smartphone in the **eBike Flow** app. You need the latest software version in order to use navigation. To do this, keep your **eBike Flow** app and your on-board computer up to date.

#### **Route guidance**

► Do not use your smartphone while riding. If you do not focus exclusively on the traffic, you risk being involved in an accident. Only enter the relevant data having stopped first.

For route guidance on the **Kiox 300/Kiox 500**, you need a *Bluetooth®* connection to your smartphone during the entire journey. Route and GPS information is transmitted from your smartphone during the journey. Select your destination via the **<Ride>** button. You can enter your destina-

tion in the input field or select it by pressing and holding a point on the map.

When you have set a destination, you will be shown three different routes (<Leisure>, <Daily> and <eMTB>). Pressing on the <Go> button starts the navigation and shows it on the on-board computer.

In addition, further navigation information (e.g. turn-by-turn instructions) is shown during the journey. Briefly press the III button on one of the LED Remote, Mini Remote or Purion 200 control units to hide this information.

Note: The Kiox 500 on-board computer uses different signal tones via the buzzer to communicate information to the user during navigation. For this, the sound or voice output must be activated in the **eBike Flow** app.

You can find further information about your current route (e.g. a detailed map view) at any time in the **eBike Flow** app.

## Maintenance and servicing

#### Maintenance and cleaning

Do not clean any of the components with pressurised water.

Keep the display of your on-board computer clean. Dirt can cause faulty brightness detection.

Clean your on-board computer using a soft cloth dampened only with water. Do not use cleaning products of any kind.

Have your eBike checked by an expert at least once a year (including mechanical parts, up-to-dateness of system software).

In addition, the bicycle dealer may base the service date on the distance travelled and/or on a period of time. In this case, the on-board computer displays a message telling you when the service date is due each time it is switched on.

Please have your eBike serviced and repaired by an authorised bicycle dealer.

#### ► Have all repairs performed only by an authorised bike dealer.

Note: If you are handing in your eBike to a bicycle dealer for maintenance, it is recommended that you temporarily deactivate <Lock & Alarm>.

#### After-sales service and advice on using products

If you have any questions about the eBike and its components, contact an authorised bicycle dealer.

For contact details of authorised bike dealerships, please visit www.bosch-ebike.com.

#### Transport

If you transport your eBike attached to the outside of your car, e.g. on a bike rack, remove the on-board computer and the eBike battery (exception: built-in eBike battery) to avoid damaging them.

#### **Disposal and substances in products**

You can find information about substances in products at the following link: <u>www.bosch-ebike.com/en/material-compliance</u>.

Do not dispose of eBikes and their components with household waste.

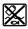

The drive unit, on-board computer incl. operating unit, eBike battery, speed sensor, accessories and packaging should be disposed of in an environmentally correct manner.

Check that your personal data has been deleted from the device.

Batteries that can be removed from the power tool without destruction must be removed before disposal itself and sorted for separate battery collection.

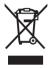

In accordance with Directive 2012/19/EU and Directive 2006/66/EC respectively, electronic devices that are no longer usable and defective/drained batteries must be collected separately and recycled in an environmentally friendly manner.

Electrical and electronic equipment are collected separately for pre-sorting by type and helps to ensure that raw materials are treated and recovered properly, thereby protecting people and the environment.

Please return Bosch eBike components that are no longer usable free of charge to an authorised bicycle dealer or to a recycling facility.

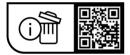

Subject to change without notice.

**Robert Bosch GmbH** 

72757 Reutlingen Germany

www.bosch-ebike.com

0 275 007 Ken (2023.09) T / 33